# **Sokrates WEB**

**Lehrerverwaltung**

## **Absenzen pflegen Absenzen genehmigen**

# Bildungsdirektion Kärnten

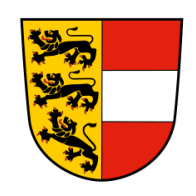

**Version: 18.08.2023**

## **Änderungsverlauf**

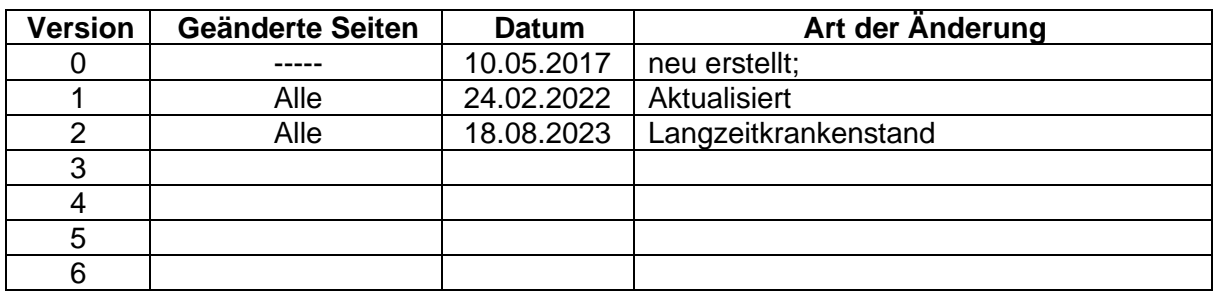

## Inhaltsverzeichnis

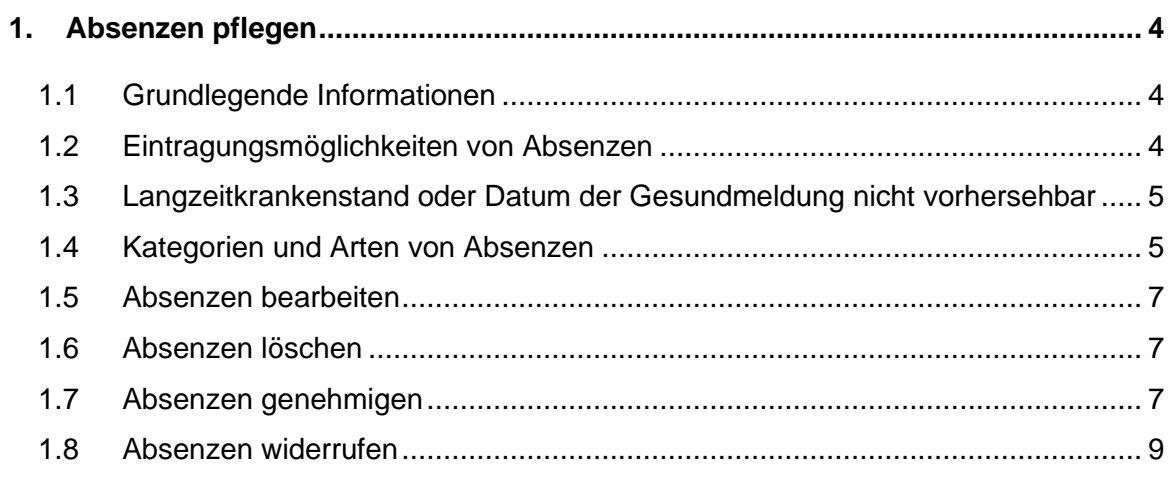

## <span id="page-3-0"></span>**1. Absenzen pflegen**

### <span id="page-3-1"></span>**1.1 Grundlegende Informationen**

- − Absenzen können auch von der Nebenschule eingetragen werden, die Eintragung **muss** aber der Stammschule gemeldet werden.
- − Genehmigungen können nur von der Stammschule für die Stammschullehrerinnen durchgeführt werden.
- − Absenzen können erst nach ihrem Ablauf genehmigt werden.
- − Schulveranstaltungen sind "Absenzen", die nicht genehmigt werden können. Sie erscheinen auch in der Absenzen-Genehmigungsliste nicht.
- Die Teilnahme des Lehrers an der Schulveranstaltung IST die Genehmigung.

**WICHTIG:** Die Absenz eines Lehrers ist umgehend im Sokrates WEB einzupflegen!

## <span id="page-3-2"></span>**1.2 Eintragungsmöglichkeiten von Absenzen**

Bei der Eintragung von Absenzen ist neben den korrekten Datumswerten auch die exakte Abbildung der Uhrzeiten relevant (siehe mögliche Beispiele unten).

- − Lehrperson ist den gesamten Tag abwesend:
	- Uhrzeit VON: 00:00
	- Uhrzeit BIS: 23:59
- − Lehrperson ist zu Schulbeginn anwesend, aber fehlt den restlichen Tag:
	- Uhrzeit VON: 09:30 (genaue Uhrzeit, wann die Lehrkraft die Schule verlassen hat!)
	- Uhrzeit BIS: 23:59
- − Lehrperson ist zu Schulbeginn nicht anwesend, kommt aber im Laufe des Vormittags:
	- Uhrzeit VON: 00:00
	- Uhrzeit BIS: 09:15 (genaue Uhrzeit, wann die Lehrkraft wieder an der Schule ist!)
- − Lehrperson entfällt nur stundenweise:
	- Uhrzeit VON: 09:00
	- Uhrzeit BIS: 11:30

## <span id="page-4-0"></span>**1.3 Langzeitkrankenstand oder Datum der Gesundmeldung nicht vorhersehbar**

Alle Krankmeldungen **länger als drei Wochen** bzw. **Datum der Gesundmeldung nicht vorhersehbar** -> verpflichtendes BISdatum letzter Schultag im Schuljahr (Sonntag vor Schulbeginn)!

Sobald die Lehrperson eine Gesundmeldung vorlegt, kann bei der Absenz das BIS Datum dahingehend angepasst und die Absenz genehmigt werden!

## <span id="page-4-1"></span>**1.4 Kategorien und Arten von Absenzen**

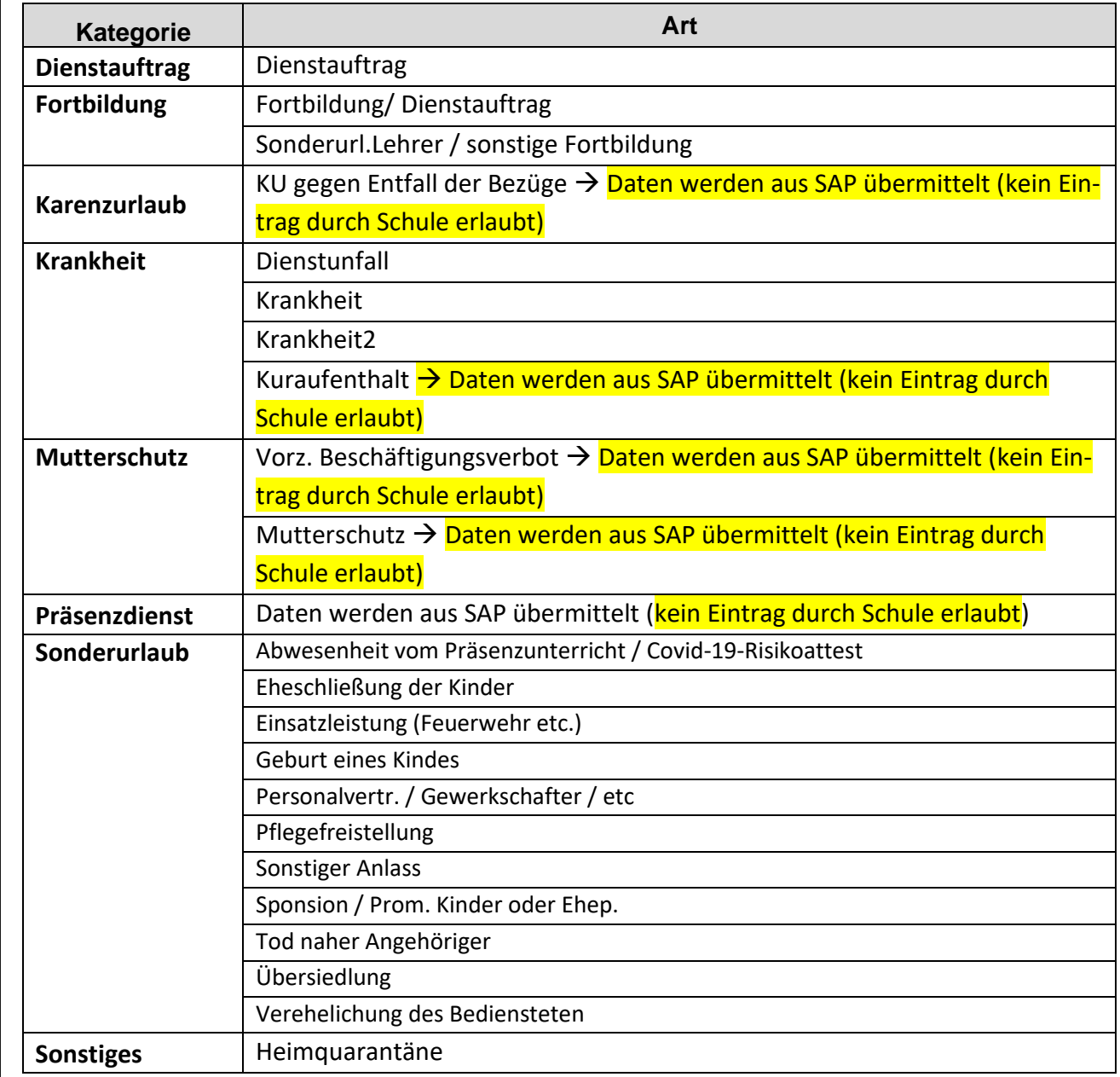

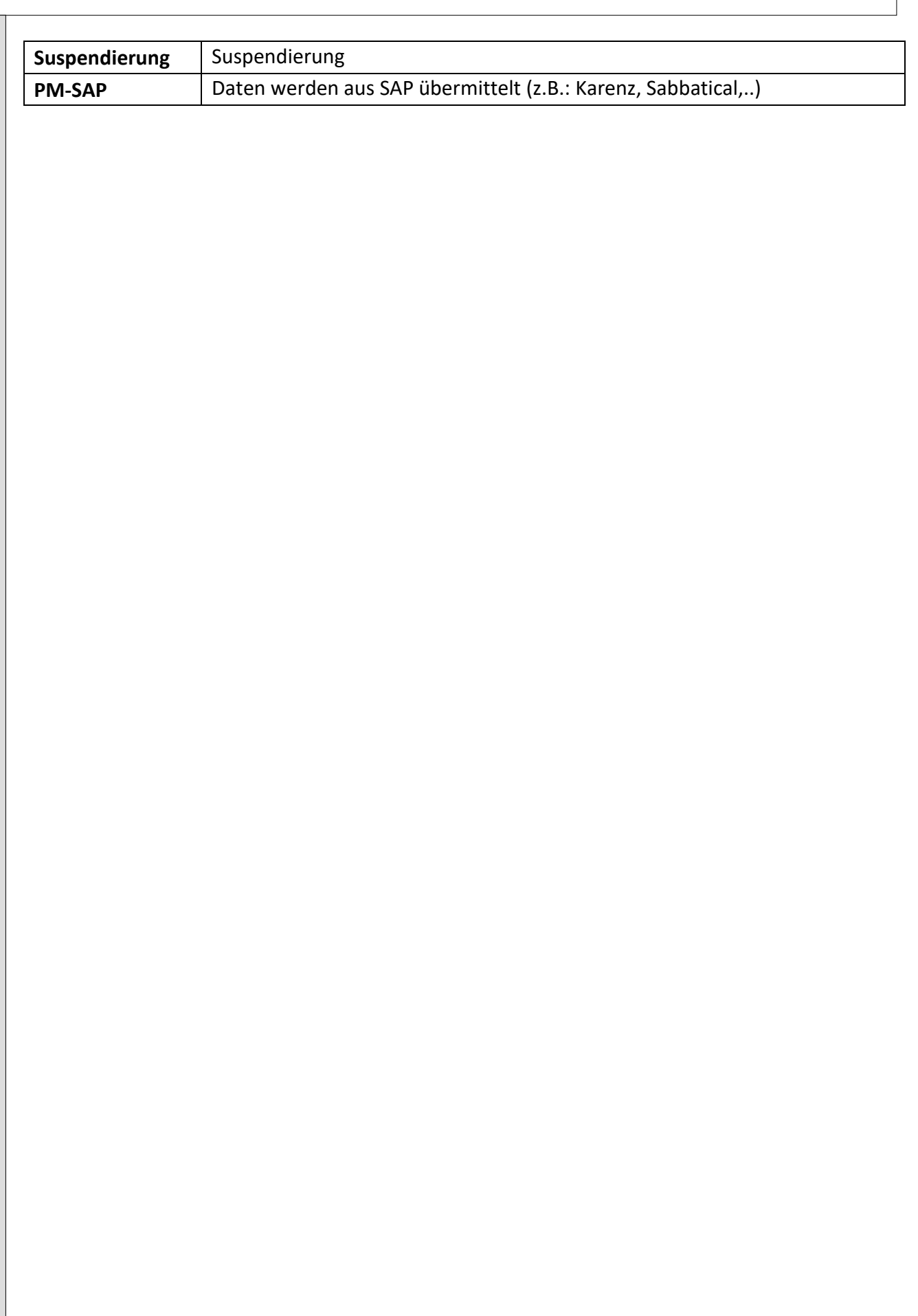

- Schulveranstaltung pflegen (version: 18.08.2023) – Schulveranstaltung pflegen (**Version: 18.08.2023**) E<br>B **S o k r a t e s W E B**  $\geq$  $\boldsymbol{\omega}$  $\bullet$  $\overline{\phantom{0}}$ Sokra

## <span id="page-6-0"></span>**1.5 Absenzen bearbeiten**

Sollte sich eine eingetragene Absenz verändern (verkürzen oder verlängern) wird diese Änderung NICHT neu eingetragen, sondern die bestehende Absenz muss bearbeitet werden.

- Laufendes Schuljahr/ LehrerInnen/ Absenzen pflegen
- Lehrerin suchen/ Häkchen setzen/ Bearbeiten
- Zu ändernde Absenz in der Mitte anklicken (Zeile ist dann blau unterlegt)
- Rechts die notwendigen Änderungen durchführen
- **Speichern**

### <span id="page-6-1"></span>**1.6 Absenzen löschen**

Wenn eine Absenz falsch eingetragen wurde, kann eine Löschung unter folgenden Voraussetzungen durchgeführt werden:

- − Absenz ist noch nicht im Genehmigungsverlauf (siehe Punkt "Absenzen widerrufen")
- − Es wurde für die absente Lehrperson kein Supplierplan eingetragen! Sollte ein Supplierplan bestehen, müssen die Stunden gelöscht werden

Löschen von Supplierplaneintragungen:

- − Laufendes Schuljahr/ LehrerInnen/ Supplierplan pflegen
- − Absente Lehrerin mit korrekter Schulwoche suchen
- − Häkchen setzen/ Bearbeiten
- − Häkchen bei Supplierplaneintragungen setzen/ Löschen

#### <span id="page-6-2"></span>**1.7 Absenzen genehmigen**

- − Laufendes Schuljahr/ LehrerInnen/ Absenzen genehmigen
- − ab Stichtag: Datum Schuljahresbeginn (Es erscheinen alle ab dem Stichtag beginnenden Absenzen)
- − Suchen

**Hinweis:** Es müssen *alle Absenzen* mit dem Status "geplant" und "widerrufen" kontrolliert und abgearbeitet werden! **Absenzen müssen immer tagesaktuell genehmigt werden!**

Schulveranstaltung pflegen (version: 18.08.2023) – Schulveranstaltung pflegen (**Version: 18.08.2023**)  $\overline{1}$  $\pmb{\mathsf{m}}$ **S o k r a t e s W E B** Ш  $\geq$  $\boldsymbol{\omega}$  $\bullet$  $\overline{\phantom{m}}$  $\boldsymbol{\varpi}$  $\qquad \qquad$  $\angle$  $\bullet$  $\boldsymbol{\omega}$ 

#### Seite 8 von 9

- − Zu genehmigende Absenzen mit Häkchen markieren
- − Genehmigen klicken/ Weiterleiten an den **jeweiligen Bezirk**
- − Speichern
- Meldung "Ihre Daten wurden gespeichert" erscheint!
- − **Damit ist die Absenzen-Meldung erledigt – weitere Schritte dazu sind nicht mehr notwendig**

#### <span id="page-8-0"></span>**1.8 Absenzen widerrufen**

Nur von der Schule genehmigte Absenzen können von der Schule widerrufen werden.

- Laufendes Schuljahr/ LehrerInnen/ Absenzen genehmigen
- − ab Stichtag: Datum Schuljahresbeginn (Es erscheinen alle ab dem Stichtag beginnenden Absenzen)
- − Lehrername eintragen
- − Status: genehmigt
- − Suchen
- − Häkchen setzen/ Widerrufen klicken
- Meldung "Sind Sie sicher, dass der Datensatz aus dem Genehmigungslauf gelöscht werden soll" mit OK bestätigen (Begründung kann optional eingetragen werden!)

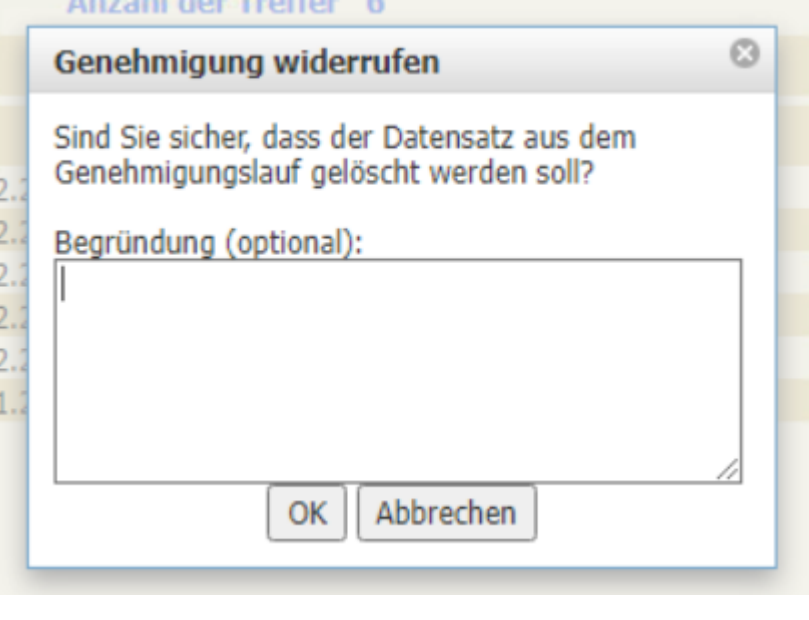

Nach dem Widerruf kann die Absenz unter der Funktion "Absenzen pflegen" bearbeitet werden

**Hinweis:** Widerrufene und bearbeitete Absenzen müssen wieder an den jeweiligen Bezirk genehmigt werden!